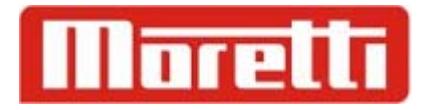

# **IMPRESOR 500 FF / LP 1**

**GUIA RAPIDA DE DE FUNCIONAMIENTO** 

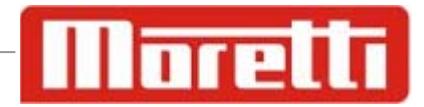

A continuación vamos a detallar el procedimiento para realizar una poesada con el impresor LP1 en Modo VEHICLE AXES

Podemos utilizar o no una patente ya guardada en el LP1, este ejemplo lo haremos con una patente nueva.

## **1\_ SUBIR EL PRIMER EJE DEL CAMION**

PLU **ENTER** 2<sub>\_</sub> Presionamos <sub>s</sub> and y luego COPY **ENTER** 3\_ Ingresamos una patente, ejemplo **ATA 123** y luego COPY 4\_ Aparece la opcion de cargar lineas EXTRAS, presionamos  $\frac{ENTER}{COPY}$  nuevamente, luego cargamos el dato correspondiente (Nombre Chofer , Rto , etc) **ENTER**  Carga y confirmamos con **COP ENTER** 5\_ Ahora solicita el ingreso del nro producto, presionamos <sup>copy</sup> ingresamos con el teclado y confirmamos con **ENTER COPY** Nuevamente

6\_ Inmediatamente se imprime la pesada

## **7**\_ **SUBIR EL PROXIMO EJE DEL CAMION**

- 8\_ Cuando el peso se estabilice presionar **SUMA EJES** y se imprimirá una línea con el peso correspondiente.
- 9 \_ Repetir los pasos 7 y 8 hasta pesar todos los ejes

10\_ Presionar **ENTER** para totalizar todas las pesadas.

11\_ Presionar la tecla **COPIA** para obtener un segundo ticket

Automáticamente emitira un ticket como se muestra en la figura:

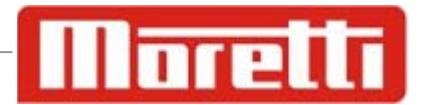

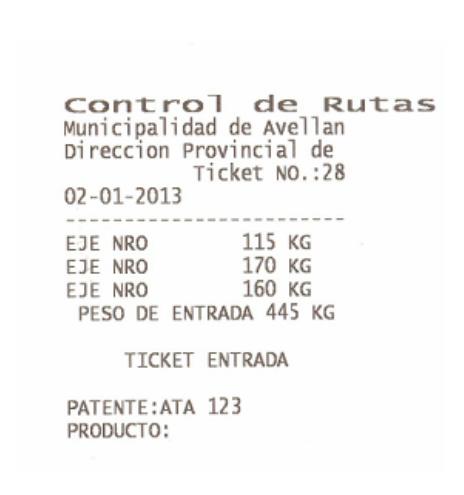

**Impresión LP1** 

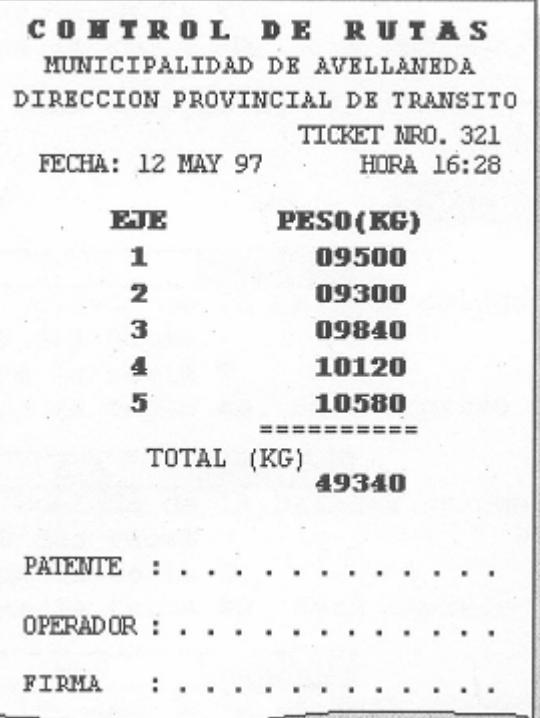

#### **Impresión 500 FF**

Si cargamos datos temporales antes de la pesada aparecerán debajo del campo "Producto" como se ve en la si imagen Recordar que posee 10 lineas de datos temporales

#### Control de Rutas<br>Municipalidad de Avellan Direccion Provincial de Ticket NO.:29  $02 - 01 - 2013$ ------------------------EJE NRO 160 KG EJE NRO 130 KG EJE NRO 205 KG PESO DE ENTRADA 495 KG TICKET ENTRADA PATENTE: ATA 123 PRODUCTO: PATENTE

**IMPRESOR LP1 – GUIA RAPIDA DE FUNCIONAMIENTO – MODO AXES 3** 

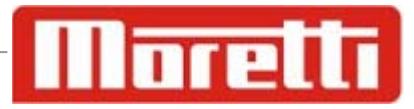